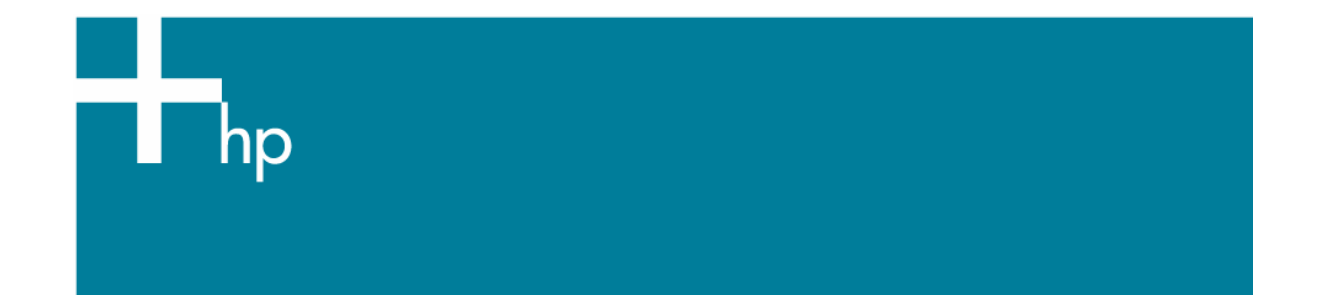

## Proof a press with Pantone Colors

*Application:* Adobe InDesign CS *Printer:* HP Designjet 30/130 series *Software*: HP Software RIP *Operating System:* Mac OS X

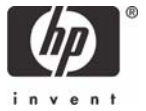

- 1. First recommendations:
	- See the [Media type functionality & features](https://www.designjet.hp.com/supplies/home.html?pageseq=712420) and choose the most appropriate media.
	- It is essential to have the media type correctly calibrated with the printer and print mode, consult the [Calibrate my printer](https://h41186.www4.hp.com/Data/printingknowledge/color_calibration_RIP_30_130_mac.pdf) document.
- 2. Open Adobe InDesign CS.
- 3. When using a calibrated printer (with the Automatic Pantone Calibration feature) the Pantone colors will act as a spot color and will not be affected by the application color settings or by the RIP color settings. In this case, configure the application and the RIP color settings for the other objects or images you have in the document, the following instructions are for the Pantone colors emulation only. InDesign **Color Settings, Edit menu > Color Settings…**:
	- Configure it for the other objects or images you have in the document.

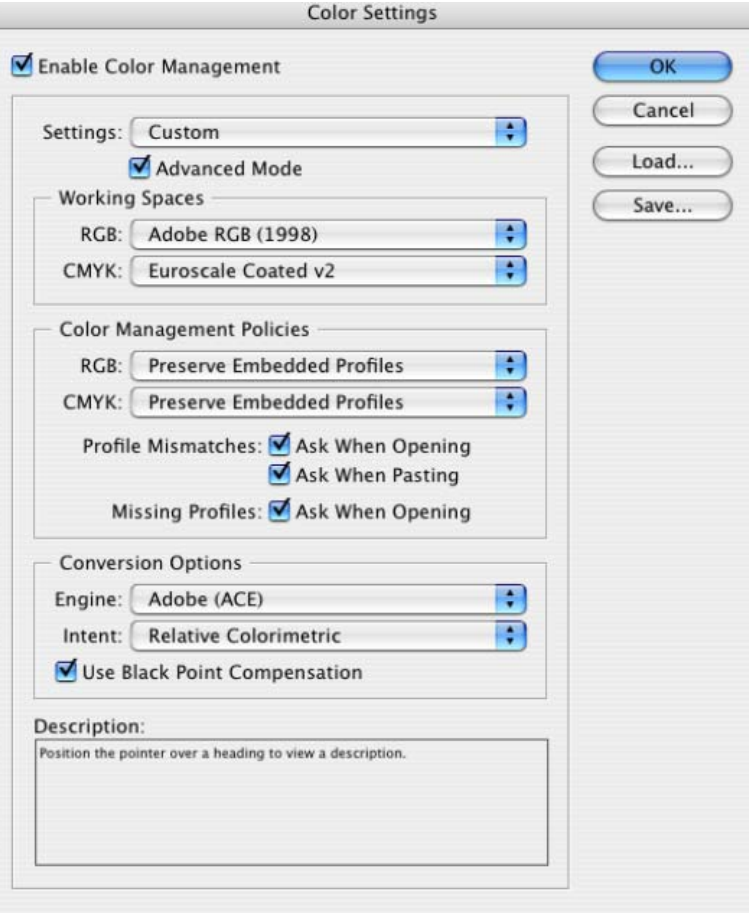

- Click **OK**.
- 4. Open an existing document, **File menu -> Open…** or create a new file, **File menu -> New....**
- 5. So that you get a good display select a High Quality Display, **View menu > Display performace > High Quality Display**.
- 6. Make sure you have configured the **Document Setup** appropriately for your document, **File menu > Document Setup…**.
- 7. Select your Pantone Color and draw/paint your image, you can select it in the Swatches window, **Window menu > Swatches**, click on the left corner arrow and select **New Color Swatch…:**

• **Color Type:** Spot.

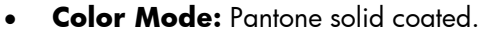

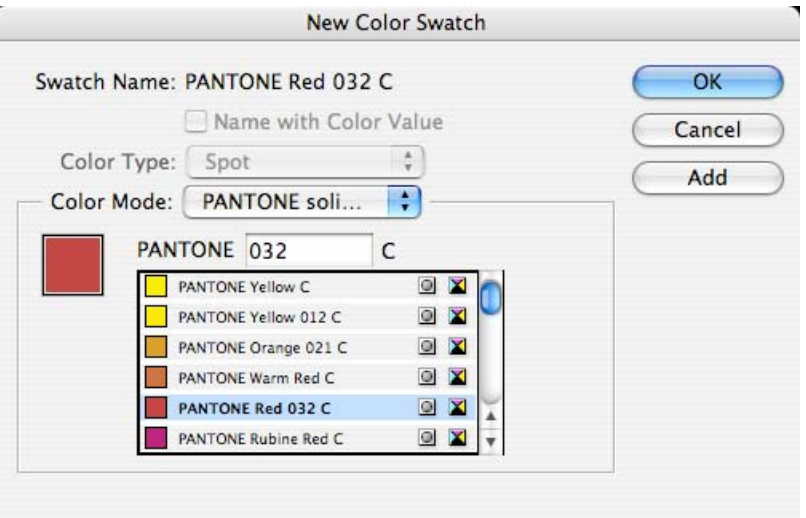

- Select the Pantone Color you wish and click **OK**, it will appear in the **Swatches** window.
- 8. RIP settings, **File menu > Print…**:
	- **Printer:** Select the printer (ex. hp\_designjet\_130\_RIP).
	- Page Setup... button:
		- o **Format for:** Select the printer.
		- o **Paper Size**: Select the paper size of the media loaded on the printer.
		- o **Orientation:** Select the orientation of your image on the paper.
		- o Click **OK**.
	- **Printer...** button > **Printer Features** (Mac OS X v10.3):
		- o **Media Options**:
			- Select the **Media Type** that is loaded on the printer (always calibrated).
			- **Print Mode**: Best (always calibrated).

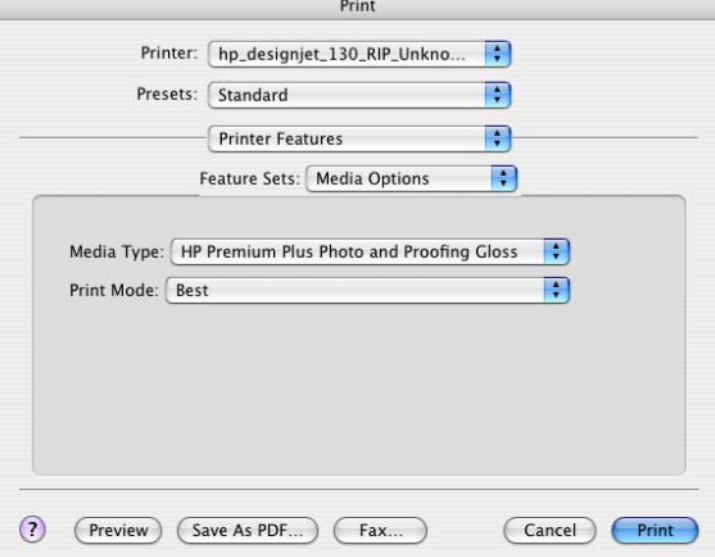

## o **Color Options 1:**

- **•** Check **Automatic Pantone Calibration** (see **Graphic Arts** section for more information about this technology).
- Configure the other color settings for the other objects or images you have in the document. They don't affect the spot colors.

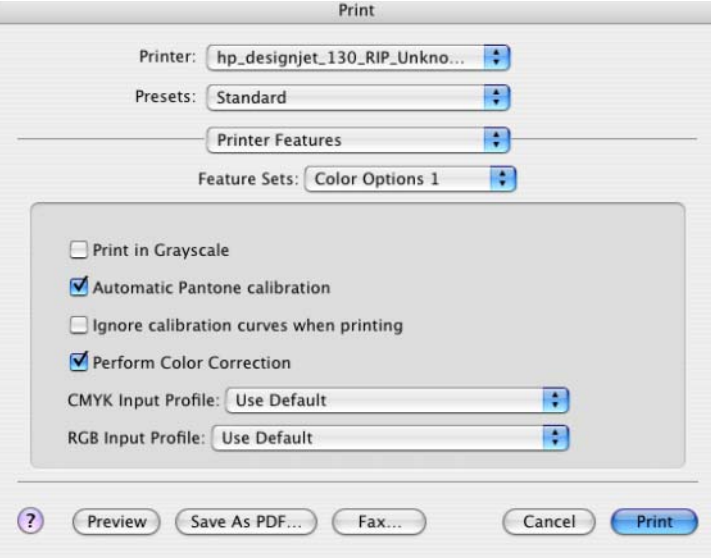

• Click **Print.**

9. Adobe InDesign **Print…** settings:

- **Setup** (left hand menu):
	- o **Paper Size:** Defined by Driver.
	- o **Options:** Select the scaling option you need.
- **Output** and **Color Management** (left hand menu): configure them for the other objects or images you have in the document.

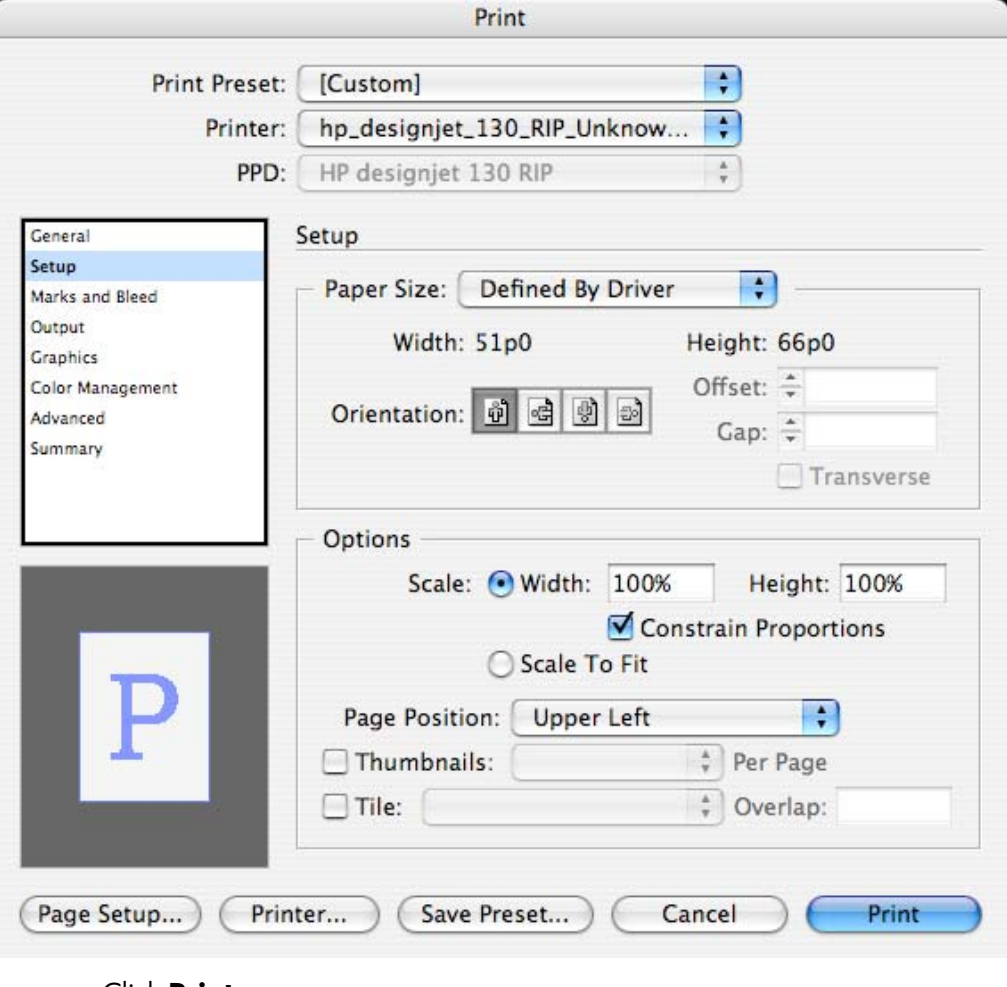

• Click **Print.**

## For more information on HP Designjet products

**www.hp.com/go/designjet**

© 2005 Hewlett-Packard Development Company, L.P. The information contained herein is subject to change without notice. The only warranties for HP products and<br>services are set forth in the express warranty statements accompanying such<br>products and services. Nothing herein should be construed as c additional warranty. HP shall not be liable for technical or editorial errors or omissions contained herein.

Adobe Photoshop and PostScript are trademarks of Adobe Systems Incorporated. PANTONE is Pantone, Inc.'s check-standard trademark for color.

Rev. 1.0, 09/2005

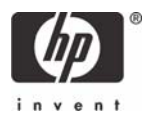